# **Appendix: New Features in StaffCover 2023**

As always, it's a seamless Upgrade, so your existing **StaffCover** data will not be affected. If you haven't yet started the New School Year in **StaffCover**, please see the notes on page 2.

#### Main Menu

This has been modified to make things clearer:

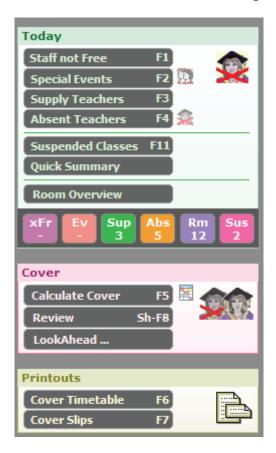

Items are in the same order as before, but shown in a different style.

The middle part includes a Summary of the data for Today's Cover, as well as 6 quick-links:

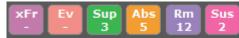

eg. in this example you can immediately see that there are 3 Support Teachers and 5 Absent Staff today.

Clicking on any item takes you immediately to the relevant screen.

# **Specific Date Notes**

There has always been the ability to set-up 'Additional Notes' – ie. free-format notes that appear on your Master Cover Timetable (and the first 2 lines appear on Cover Slips too). These notes can be set to remain until you clear them.

Now: you can also enter notes specific to a certain date of the year. They will only be shown on the Master Cover Timetable on that date.

Go to: Today Specific Date Notes, choose the date, then click 'View or Add' (or 'Delete').

### **Room Timetable**

On the Room Timetable Screen (at Room Overview Room timetable): if a lesson was moved to the room you are now viewing, from its original timetabled room, you are now shown the "old room" like this:

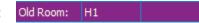

## **Direct Update**

A few schools each year have difficulty using 'Check for Updates' – their school system doesn't allow them to extract information from our website. To get round this, such schools can now choose to use Check for Updates Try Direct Update.

continued...

### 'Encourage Activity' feature (for Malta)

This is a new feature, added for Malta, following rules introduced in Malta. It encourages each student to have some physical activity each day, regardless of which teachers are absent.

To switch-on this feature: Go to: Customize Cover Options and change 'Encourage physical activity' so it says "Yes".

Any **Teacher** can now be assigned a new role: 'Activity Teacher'.

Each Subject can now be marked as a (physical) 'Activity Subject' (eg. PE or Games).

To do this: go to Customize Overview (on left-hand menu) Basic Data List of Subjects and click in the 'Daily Activity' column to toggle between "Yes" and "No".

Each Class can now be marked as needing a (physical) 'Activity' each day (or not).

To do this: go to Customize Overview (on left-hand menu) → Basic Data → List of Classes and click in the 'Daily Activity' column to toggle between "Yes" and "No".

When the feature is switched on you see:

### On the Cover Display Screen < Shift-F8>:

- if you hover over a teacher who is an "Activity Teacher": you are shown "Role: Activity Teacher".
- if you hover over a lesson whose subject is an "Activity": you are shown "Activity Subject".

#### On the Locate a Class Screen <F10>:

- If the class requires a Daily Activity it says "Daily Activity" with a pink background.
- A lesson where the subject is an "Activity Subject" has a pink background.
- A covering teacher who is an "Activity Teacher" has a purple font.

### Repair a Backup

If a **StaffCover** Backup file ever somehow gets corrupted and won't Restore, you can now ask the program to (try to) repair it.

Go to: File Verify SC-Backup then click on 'Try to Repair' and follow the instructions.

### Features that were added into *StaffCover* since the 2022 release:

- 1. Customize Overview: 2 new options: 
  'Cover Options 

  Include CS Covers' and 'Setup 

  Export to Excel in this format'.
- 2. Edit Room or Notes. This now has extra choice: 'Students stay in class'
- 3. Absent Teacher Diary. "Diary-2" added to increase limit of future absent teachers from 250 to 500.

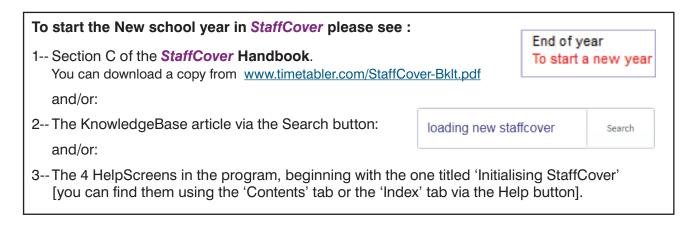

If need be, you can start the school year with one version of **StaffCover** (its licence does not expire until the end of September) ...and then Upgrade seamlessly to the next **StaffCover** when you have received it, with the new features. The Upgrade will not affect your data or statistics at all.